AudioCodes Professional Services – Interoperability Lab

# Connecting Google Voice SIP Link with AudioCodes SBC

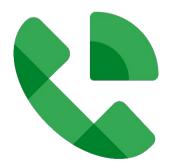

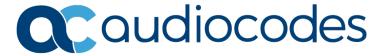

## **Table of Contents**

| Tab | le of (                    | Conten   | ts                                                             | ii |  |  |  |
|-----|----------------------------|----------|----------------------------------------------------------------|----|--|--|--|
| Not | ice                        |          |                                                                | V  |  |  |  |
|     | WEEE                       | E EU Dir | ective                                                         | V  |  |  |  |
|     | Custo                      | mer Su   | pport                                                          | V  |  |  |  |
|     | Stay i                     | n the Lo | pop with AudioCodes                                            | V  |  |  |  |
|     | Abbre                      | eviation | is and Terminology                                             | V  |  |  |  |
|     | Relat                      | ed Docı  | umentation                                                     | vi |  |  |  |
|     | Docu                       | ment Re  | evision Record                                                 | vi |  |  |  |
|     | Docu                       | mentati  | ion Feedback                                                   | vi |  |  |  |
| 1   | Intro                      | ductio   | n                                                              | 1  |  |  |  |
|     | 1.1                        |          | the Google Voice SIP Link                                      |    |  |  |  |
|     | 1.2                        |          | AudioCodes SBC Product Series                                  |    |  |  |  |
| 2   |                            |          | t Information                                                  |    |  |  |  |
| 2   |                            | _        |                                                                |    |  |  |  |
|     | 2.1                        |          | Codes SBC Version                                              |    |  |  |  |
|     | 2.2                        |          | e Voice SIP Link System Version                                |    |  |  |  |
|     | 2.3                        |          | ic SIP Trunking Version                                        |    |  |  |  |
|     | 2.4                        |          | perability Test Topology                                       |    |  |  |  |
|     |                            | 2.4.1    | Environment Setup                                              |    |  |  |  |
|     |                            | 2.4.2    | Known Limitations                                              |    |  |  |  |
| 3   |                            |          | Google Voice SIP Link                                          |    |  |  |  |
| 4   | Conf                       | iguring  | AudioCodes SBC                                                 | 6  |  |  |  |
|     | 4.1                        | Prerec   | quisites                                                       | 6  |  |  |  |
|     | 4.2                        | Config   | ure IP Network Interfaces                                      | 7  |  |  |  |
|     |                            | 4.2.1    | Configure LAN and WAN VLANs                                    | 8  |  |  |  |
|     |                            | 4.2.2    | Configure Network Interfaces                                   | 8  |  |  |  |
|     |                            | 4.2.3    | Configure NAT Translation (Optional)                           | 9  |  |  |  |
|     | 4.3                        | Config   | ure TLS Context for Google Voice                               | 10 |  |  |  |
|     |                            | 4.3.1    | Configure the NTP Server Address                               | 10 |  |  |  |
|     |                            | 4.3.2    | Create a TLS Context for Google Voice SIP Link System          |    |  |  |  |
|     |                            | 4.3.3    | Generate a CSR and Obtain the Certificate from a Supported CA  |    |  |  |  |
|     |                            | 4.3.4    | Deploy the SBC and Root / Intermediate Certificates on the SBC |    |  |  |  |
|     |                            | 4.3.5    | Deploy Google Trusted Root Certificate                         |    |  |  |  |
|     |                            | 4.3.6    | Self-Sign TLS Context for DTLS Usage                           |    |  |  |  |
|     | 4.4 Configure Media Realms |          |                                                                |    |  |  |  |
|     | 4.5                        |          |                                                                |    |  |  |  |
|     | 4.6                        | 0        | gure Proxy Sets and Proxy Address                              |    |  |  |  |
|     |                            | 4.6.1    | Configure a Proxy Address                                      | 16 |  |  |  |

| 4.7  | Configure Coders                                                                                           | 17 |
|------|----------------------------------------------------------------------------------------------------|----|
| 4.8  | Configure IP Profiles                                                                                      | 19 |
| 4.9  | Configure IP Groups                                                                                        | 21 |
| 4.10 | Configure SRTP                                                                                             | 22 |
| 4.11 | Configure IP-to-IP Call Routing Rules                                                                      | 22 |
| 4.12 | Configure Number Manipulation Rules                                                                        | 23 |
| 4.13 | Configure Message Manipulation Rules                                                                       | 24 |
| 4.14 | Configure Registration Accounts (Optional)                                                                 | 25 |
| 4.15 | Configure Firewall Settings (Optional)                                                                     | 26 |
| 4.16 | Miscellaneous Configuration                                                                                | 27 |
|      | 4.16.1 Optimizing CPU Cores Usage for a Specific Service (relevant for Mediant 9000 and Software SBC only) | 27 |
|      | 4.16.2 Configure SBC Session Refreshing Policy                                                             | 28 |

Notices Google Voice SIP Link

#### **Notice**

Information contained in this document is believed to be accurate and reliable at the time of printing. However, due to ongoing product improvements and revisions, AudioCodes cannot guarantee accuracy of printed material after the Date Published nor can it accept responsibility for errors or omissions. Updates to this document can be downloaded from <a href="https://www.audiocodes.com/library/technical-documents">https://www.audiocodes.com/library/technical-documents</a>.

This document is subject to change without notice.

Date Published: August-29-2022

#### **WEEE EU Directive**

Pursuant to the WEEE EU Directive, electronic and electrical waste must not be disposed of with unsorted waste. Please contact your local recycling authority for disposal of this product.

## **Customer Support**

Customer technical support and services are provided by AudioCodes or by an authorized AudioCodes Service Partner. For more information on how to buy technical support for AudioCodes products and for contact information, please visit our website at <a href="https://www.audiocodes.com/services-support/maintenance-and-support">https://www.audiocodes.com/services-support/maintenance-and-support</a>.

## Stay in the Loop with AudioCodes

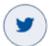

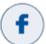

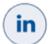

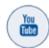

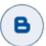

## **Abbreviations and Terminology**

Each abbreviation, unless widely used, is spelled out in full when first used.

Notices Google Voice SIP Link

## **Related Documentation**

| Document Name                               |  |  |  |  |
|---------------------------------------------|--|--|--|--|
| Mediant 500 Gateway & E-SBC User's Manual   |  |  |  |  |
| Mediant 500L Gateway & E-SBC User's Manual  |  |  |  |  |
| Mediant 800 Gateway & E-SBC User's Manual   |  |  |  |  |
| Mediant 1000B Gateway & E-SBC User's Manual |  |  |  |  |
| Mediant 2600 E-SBC User's Manual            |  |  |  |  |
| Mediant 4000 SBC User's Manual              |  |  |  |  |
| Mediant 9000 SBC User's Manual              |  |  |  |  |
| Mediant Software SBC User's Manual          |  |  |  |  |
| SIP Message Manipulation Reference Guide    |  |  |  |  |
| AudioCodes Configuration Notes              |  |  |  |  |

## **Document Revision Record**

| LTRT  | Description                                                                                                    |  |  |  |
|-------|----------------------------------------------------------------------------------------------------|--|--|--|
| 38133 | Initial document release.                                                                                                    |  |  |  |
| 38134 | Added Message Manipulation for changing the host part of the SIP To header according to the Google request; changing format by removing screenshots. |  |  |  |
| 38135 | 38135 Updated Implementation Layout Figures; added section for SBC Session Refreshing Policy                                                         |  |  |  |

## **Documentation Feedback**

AudioCodes continually strives to produce high quality documentation. If you have any comments (suggestions or errors) regarding this document, please fill out the Documentation Feedback form on our website at <a href="https://online.audiocodes.com/documentation-feedback">https://online.audiocodes.com/documentation-feedback</a>.

1. Introduction Google Voice SIP Link

## 1 Introduction

This Configuration Note describes how to set up the AudioCodes Enterprise Session Border Controller (hereafter, referred to as *SBC*) for interworking between Generic SIP Trunk and the Google Voice SIP Link environment.

You can also use AudioCodes' SBC Wizard tool to automatically configure the SBC based on this interoperability setup. However, it is recommended to read through this document to better understand the various configuration options. For more information on AudioCodes' SBC Wizard including the download option, visit AudioCodes website at <a href="https://www.audiocodes.com/partners/sbc-interoperability-list">https://www.audiocodes.com/partners/sbc-interoperability-list</a>.

## 1.1 About the Google Voice SIP Link

Google Voice for Workspace today makes available to Premier customers the ability to connect any carrier of their choice to Google through a set of certified SBCs. Being able to connect other carriers to Google Voice allows customers to:

- Leverage existing investments in on-premises infrastructure.
- Maintain uninterrupted service with existing carriers.
- Accelerate adoption of Voice offering a unified experience for users while keeping in place past negotiated calling rates with their carrier.
- Reduce total cost of ownership.

## 1.2 About AudioCodes SBC Product Series

AudioCodes' family of SBC devices enables reliable connectivity and security between the Enterprise's and the service provider's VoIP networks.

The SBC provides perimeter defense as a way of protecting Enterprises from malicious VoIP attacks; mediation for allowing the connection of any PBX and/or IP-PBX to any service provider; and Service Assurance for service quality and manageability.

Designed as a cost-effective appliance, the SBC is based on field-proven VoIP and network services with a native host processor, allowing the creation of purpose-built multiservice appliances, providing smooth connectivity to cloud services with integrated quality of service, SLA monitoring, security and manageability. The native implementation of SBC provides a host of additional capabilities that are not possible with standalone SBC appliances such as VoIP mediation, PSTN access survivability, and third-party value-added services applications. This enables Enterprises to utilize the advantages of converged networks and eliminate the need for standalone appliances.

AudioCodes SBC is available as an integrated solution running on top of its field-proven Mediant Media Gateway and Multi-Service Business Router platforms, or as a software-only solution for deployment with third-party hardware. The SBC can be offered as a Virtualized SBC, supporting the following platforms: Hyper-V, AWS, AZURE, AWP, KVM and VMWare.

2. Component Information Google Voice SIP Link

# **2** Component Information

## 2.1 AudioCodes SBC Version

Table 2-1: AudioCodes SBC Version

| SBC Vendor                         | AudioCodes                                                                                                    |
|------------------------------------|----------------------------------------------------------------------------------------------------|
| Models                             | <ul> <li>Mediant 500 Gateway &amp; E-SBC</li> <li>Mediant 500L Gateway &amp; E-SBC</li> <li>Mediant 800B/C Gateway &amp; E-SBC</li> <li>Mediant 1000B Gateway &amp; E-SBC</li> <li>Mediant 2600 E-SBC</li> <li>Mediant 4000/B SBC</li> <li>Mediant 9000, 9030, 9080 SBC</li> <li>Mediant Software SBC (VE/SE/CE)</li> </ul> |
| <b>Certified Software Versions</b> | <ul><li>7.20A.258.628 or later</li><li>7.40A.250.262 or later</li></ul>                                                                                                    |
| Protocol                           | <ul> <li>SIP/UDP or SIP/TCP or SIP/TLS (to the Generic SIP Trunk)</li> <li>SIP/TLS (to the Google Voice SIP Link system)</li> </ul>                                                                                                    |
| Additional Notes                   | None                                                                                                    |

## 2.2 Google Voice SIP Link System Version

**Table 2-2: Google Voice SIP Link System Version** 

| Vendor           | Google       |
|------------------|--------------|
| Model            | Google Voice |
| Software Version |              |
| Protocol         | SIP          |
| Additional Notes | None         |

## 2.3 Generic SIP Trunking Version

**Table 2-3: Generic Version** 

| Vendor/Service Provider | Generic |
|-------------------------|---------|
| SSW Model/Service       |         |
| Software Version        |         |
| Protocol                | SIP     |
| Additional Notes        | None    |

2. Component Information Google Voice SIP Link

## 2.4 Interoperability Test Topology

The interoperability testing between AudioCodes SBC and Generic SIP Trunk with the Google Voice SIP Link system was done using the following topology setup:

- Enterprise deployed with the administrator's management station, located on the LAN.
- Enterprise deployed with the Google Voice SIP Link system located on the WAN for enhanced communication within the Enterprise.
- Enterprise wishes to offer its employees enterprise-voice capabilities and to connect the Enterprise to the PSTN network using Generic's SIP Trunking service.
- AudioCodes SBC implemented to interconnect between the SIP Trunk and the Google Voice SIP Link system.
  - Session: Real-time voice session using the IP-based Session Initiation Protocol (SIP).
  - **Border:** IP-to-IP network border both, the Generic's SIP Trunk and the Google Voice SIP Link system are located in the public network.

The figures below illustrate possible topologies:

Enterprise Network

Session Border Controller

Caudiocodes

Client

Client

Client

Client

Client

Client

Client

Client

Client

Client

Client

Client

Client

Client

Client

Client

Client

Client

Client

Client

Client

Client

Client

Client

Client

Client

Client

Client

Client

Client

Client

Client

Client

Client

Client

Client

Client

Client

Client

Client

Client

Client

Client

Client

Client

Client

Client

Client

Client

Client

Client

Client

Client

Client

Client

Client

Client

Client

Client

Client

Client

Client

Client

Client

Client

Client

Client

Client

Client

Client

Client

Client

Client

Client

Client

Client

Client

Client

Client

Client

Client

Client

Client

Client

Client

Client

Client

Client

Client

Client

Client

Client

Client

Client

Client

Client

Client

Client

Client

Client

Client

Client

Client

Client

Client

Client

Client

Client

Client

Client

Client

Client

Client

Client

Client

Client

Client

Client

Client

Client

Client

Client

Client

Client

Client

Client

Client

Client

Client

Client

Client

Client

Client

Client

Client

Client

Client

Client

Client

Client

Client

Client

Client

Client

Client

Client

Client

Client

Client

Client

Client

Client

Client

Client

Client

Client

Client

Client

Client

Client

Client

Client

Client

Client

Client

Client

Client

Client

Client

Client

Client

Client

Client

Client

Client

Client

Client

Client

Client

Client

Client

Client

Client

Client

Client

Client

Client

Client

Client

Client

Client

Client

Client

Client

Client

Client

Client

Client

Client

Client

Client

Client

Client

Client

Client

Client

Client

Client

Client

Client

Client

Client

Client

Client

Client

Client

Client

Client

Client

Client

Client

Client

Client

Client

Client

Client

Client

Client

Client

Client

Client

Client

Client

Client

Client

Client

Client

Client

Client

Client

Client

Client

Client

Client

Client

Client

Client

Client

Cl

Figure 2-1: Layout with SBC On-Prem Implementation

Figure 2-2: Layout with SBC in the Cloud Implementation

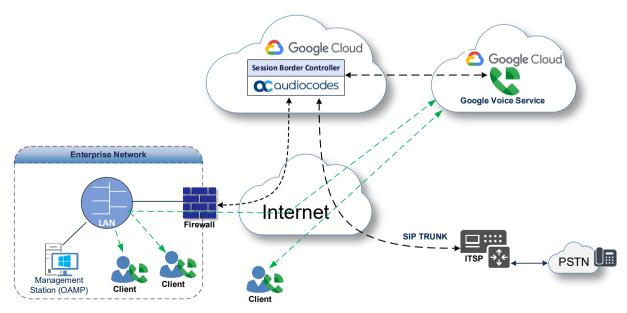

2. Component Information Google Voice SIP Link

## 2.4.1 Environment Setup

The interoperability test topology includes the following environment setup:

**Table 2-4: Environment Setup** 

| Area                  | Setup                                                                                                    |
|-----------------------|----------------------------------------------------------------------------------------------------|
| Network               | Both, Google Voice SIP Link system and Generic SIP Trunk environments<br>are located on the WAN.                                                                                       |
| Signaling Transcoding | <ul> <li>Google Voice SIP Link system operates with SIP-over-TLS transport type.</li> <li>Generic SIP Trunk operates with SIP-over-UDP transport type.</li> </ul>                      |
| Codecs Transcoding    | <ul> <li>Google Voice SIP Link system supports OPUS, G.722, G.711U-law and G.711A-law coders.</li> <li>Generic SIP Trunk supports G.711A-law, G.711U-law, and G.729 coders.</li> </ul> |
| Media Transcoding     | <ul><li>Google Voice SIP Link system operates with DTLS or SDES media type.</li><li>Generic SIP Trunk operates with RTP media type.</li></ul>                                          |

## 2.4.2 Known Limitations

Google Voice SIP Link system uses DTLS for securing media traffic. Google Voice SIP Link supports self-signed DTLS certificate for media. TLS context for this purpose was created with self-signed certificates (as described in Section 4.3.6 on page 13). There were no other limitations observed in the interoperability tests performed for the AudioCodes SBC interworking between the Google Voice SIP Link system and Generic's SIP Trunk.

# **3** Configuring Google Voice SIP Link

For configuring your Google Voice SIP Link setup, go to <a href="mailto:support.google.com/a?p=siplink">support.google.com/a?p=siplink</a>.

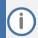

Before you begin configuration:

- Contact your local Google representative to enable Google Voice on your Corporate Google account.
- Make sure you have Google Workspace admin credentials.

## 4 Configuring AudioCodes SBC

This section describes how to configure AudioCodes SBC for interworking between the Google Voice SIP Link system and the Generic SIP Trunk. These configuration procedures are based on the interoperability test topology described in Section 2.4 on page 3, and includes the following main areas:

- SBC LAN interface Management Station.
- SBC WAN interface Generic SIP Trunking and the Google Voice SIP Link system environment.

This configuration is performed using the SBC's embedded Web server (hereafter, referred to as *Web interface*).

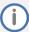

- For implementing the Google Voice SIP Link system and Generic SIP Trunk based on the configuration described in this section, AudioCodes SBC must be installed with a License Key that includes the following software features:
  - Number of SBC sessions [Based on requirements]
  - DSP Channels [If media transcoding is needed]
  - Transcoding sessions [If media transcoding is needed]
  - Coders [Based on requirements]

For more information about the License Key, contact your AudioCodes sales representative.

- If your SBC is deployed in a virtual environment and transcoding is required, your
  virtual machine must have a minimum of 2 vCPUs. For more information, please refer
  to the appropriate *Installation Manual*, which can be found on AudioCodes website.
- The scope of this document does **not** cover all security aspects for configuring this topology. Comprehensive security measures should be implemented per your organization's security policies. For security recommendations on AudioCodes' products, refer to the *Recommended Security Guidelines* document, which can be found at AudioCodes website

## 4.1 Prerequisites

Before you begin configuration, make sure you have obtained the following for each SBC you wish to pair with Google Voice SIP Link System:

- Public IP address.
- Public certificate that is issued by one of the Google supported CAs.

## 4.2 Configure IP Network Interfaces

This section describes how to configure the SBC's IP network interfaces. As mentioned in Section 2.4, there are several ways to deploy the SBC; however, this interoperability test topology employs the following deployment method:

- SBC interfaces with the following IP entities:
  - Management Servers located on the LAN.
  - Google Voice SIP Link system and Generic SIP Trunk, located on the WAN.
- SBC connects to the WAN through a DMZ network
- Physical connection: The type of physical connection depends on the method used to connect to the Enterprise's network. In the interoperability test topology, SBC connects to the LAN and DMZ using dedicated Ethernet ports
  - (i.e., two ports and two network cables are used).
- SBC also uses two logical network interfaces:
  - LAN (VLAN ID 1)
  - DMZ (VLAN ID 2)

Figure 4-1: Network Interfaces in Interoperability Test Topology

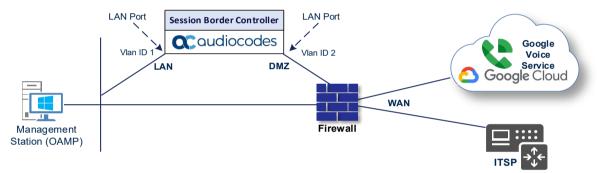

## 4.2.1 Configure LAN and WAN VLANs

This section describes how to configure VLANs for each of the following interfaces:

- LAN (assigned the name "LAN\_IF")
- WAN (assigned the name "WAN\_IF")

#### To configure the VLANs:

Open the Ethernet Device table (Setup menu > IP Network tab > Core Entities folder >
Ethernet Devices).

There will be one existing row for VLAN ID 1 and underlying interface GROUP\_1.

2. Add another VLAN ID 2 for the WAN side.

## **4.2.2** Configure Network Interfaces

This section describes how to configure the IP network interfaces for each of the following interfaces:

- LAN Interface (assigned the name "LAN\_IF")
- WAN Interface (assigned the name "WAN\_IF")

#### To configure the IP network interfaces:

- Open the IP Interfaces table (Setup menu > IP Network tab > Core Entities folder > IP Interfaces).
- 2. Configure the IP interfaces as follows (your network parameters might be different):

**Table 4-1: Configuration Example of the Network Interface Table** 

| Index | Application Types                                                                                     | Interface<br>Mode | IP Address                                    | Prefix<br>Length | Gateway                                     | DNS                                                | I/F<br>Name | Ethernet<br>Device |
|-------|----------------------------------------------------------------------------------------------------|-------------------|-----------------------------------------------|------------------|---------------------------------------------|----------------------------------------------------|-------------|--------------------|
| 0     | OAMP+ Media + Control                                                                                 | IPv4<br>Manual    | 10.15.77.77                                   | 16               | 10.15.0.1                                   | 10.15.27.1                                         | LAN_IF      | vlan 1             |
| 1     | Media + Control (as this<br>interface points to the<br>Internet, enabling OAMP<br>is not recommended) | IPv4<br>Manual    | 195.189.192.154<br>(DMZ IP address of<br>SBC) | 25               | 195.189.192.129<br>(router's IP<br>address) | According to your Internet provider's instructions | WAN_IF      | vlan 2             |

## 4.2.3 Configure NAT Translation (Optional)

If the SBC is located in the Cloud, then implement private IP addresses. The NAT Translation table lets you configure network address translation (NAT) rules for translating source IP addresses into NAT IP addresses (*global - public*), used in front of the Cloud firewall facing the Generic SIP Trunk and the Google Voice.

NAT Translation Table created automatically during implementation process. But if it's needed to configure manually, follow next steps.

#### To configure the NAT translation rules:

- Open the NAT Translation table (Setup menu > IP Network tab > Core Entities folder > NAT Translation).
- 2. Add a new NAT Translation rule by clicking **+New** at the top of the interface, and then configure the parameters using the table below as reference.

**Table 4-2: NAT Translation Rule** 

| Index | Source Interface | Source Start Port | Source End Port | Target IP Address                  | Target Start Port | Target End Port |
|-------|------------------|-------------------|-----------------|------------------------------------|-------------------|-----------------|
| 0     | eth0             | 1                 | 65535           | <public address="" ip=""></public> | 1                 | 65535           |

3. Click Apply.

## 4.3 Configure TLS Context for Google Voice

This section describes how to configure the SBC for using a TLS connection with the Google Voice SIP Link System. This configuration is essential for a secure SIP TLS connection and for secure DTLS media transport.

For more certificate structure options, refer to Google Voice SIP Link System documentation.

## 4.3.1 Configure the NTP Server Address

This section describes how to configure the NTP server's IP address. It is recommended to implement an NTP server (local NTP server or another global NTP server) to ensure that the SBC receives the current date and time. This is necessary for validating certificates of remote parties. It is important, that the NTP Server is located on the OAMP IP Interface (LAN\_IF in our case) or will be accessible through it.

#### To configure the NTP server address:

- 1. Open the Time & Date page (Setup menu > Administration tab > Time & Date).
- 2. In the 'Primary NTP Server Address' field, enter the IP address of the first NTP server (e.g., time.google.com).
- 3. In the 'Secondary NTP Server Address' field, enter the IP address of the second NTP server (e.g., time2.google.com).
- 4. Click Apply.

## 4.3.2 Create a TLS Context for Google Voice SIP Link System

This section describes how to request a certificate for the SBC WAN interface and configure it. The certificate is used by the SBC to authenticate the connection with the Google Voice SIP Link System.

The procedure involves the following main steps:

- Create a TLS Context for Google Voice SIP Link System
- Generate a Certificate Signing Request (CSR) and obtain the certificate from a supported Certification Authority
- Deploy the SBC and Root / Intermediate certificates on the SBC

#### To create a TLS Context for Google Voice SIP LINK System:

- 1. Open the TLS Contexts page (Setup menu > IP Network tab > Security folder > TLS Contexts).
- Create a new TLS Context by clicking +New, and then configure the parameters using the table below as reference.

**Table 4-3: New TLS Context** 

| Index | Name                                                                  | TLS Version |  |  |  |  |
|-------|-----------------------------------------------------------------------|-------------|--|--|--|--|
| 1     | Google (arbitrary descriptive name) TLSv1.2                           |             |  |  |  |  |
| All   | All other parameters can be left unchanged with their default values. |             |  |  |  |  |

3. Click **Apply**; you should see the new TLS Context and option to manage the certificates at the bottom of 'TLS Context' table.

## 4.3.3 Generate a CSR and Obtain the Certificate from a Supported CA

This section describes how to generate a Certificate Signing Request (CSR) and obtain the certificate from a supported Certification Authority.

To generate a Certificate Signing Request (CSR) and obtain the certificate from a supported Certification Authority:

- Open the TLS Contexts page (Setup menu > IP Network tab > Security folder > TLS Contexts).
- 2. In the TLS Contexts page, select the Google TLS Context index row, and then click the **Change Certificate** link located below the table; the Context Certificates page appears.
- 3. Under the Certificate Signing Request group, do the following:
  - In the 'Common Name [CN]' field, enter the SBC FQDN name (for example, sbc.audiocodes.com).
  - b. In the '1st Subject Alternative Name [SAN]' field, change the type to 'DNS' and enter the SBC FQDN name (based on example above, **sbc.audiocodes.com**).
  - c. Change the 'Private Key Size' based on the requirements of your Certification Authority. Many CAs do not support private key of size 1024.
  - d. To change the key size on TLS Context, go to: Generate New Private Key and Self-Signed Certificate, change the 'Private Key Size' and then click Generate Private-Key. To use 2048 as a Private Key Size value, you can click Generate Private-Key without changing the default key size value.
  - Fill in the rest of the request fields according to your security provider's instructions.
  - f. Click the Create CSR button; a textual certificate signing request is displayed in the area below the button:
- 4. Copy the CSR from the line "---BEGIN CERTIFICATE" to "END CERTIFICATE REQUEST----" to a text file (such as Notepad), and then save it to a folder on your computer with an identifiable file name, for example, *certreg.txt*.
- 5. Send certreq.txt file to the Certified Authority Administrator for signing.

## 4.3.4 Deploy the SBC and Root / Intermediate Certificates on the SBC

After obtaining the SBC signed and Trusted Root/Intermediate Certificate from the CA, install the following:

- SBC certificate.
- Root / Intermediate certificates.

#### To install the SBC certificate:

- 1. In the SBC's Web interface, return to the TLS Contexts page and do the following:
  - a. In the TLS Contexts page, select the required TLS Context index row, and then click the **Change Certificate** link located below the table; the Context Certificates page appears.
  - b. Scroll down to the Upload certificates files from your computer group, click the Choose File button corresponding to the 'Send Device Certificate...' field, navigate to the certificate file obtained from the CA, and then click Load File to upload the certificate to the SBC.
- 2. Validate that the certificate was uploaded correctly. A message indicating that the certificate was uploaded successfully is displayed in blue in the lower part of the page:
- 3. In the SBC's Web interface, return to the TLS Contexts page, select the required TLS Context index row, and then click the Certificate Information link, located at the bottom of the TLS. Then validate the Key size, certificate status and Subject Name.
- 4. In the SBC's Web interface, return to the TLS Contexts page.
  - a. In the TLS Contexts page, select the required TLS Context index row, and then click the Trusted Root Certificates link, located at the bottom of the TLS Contexts page; the Trusted Certificates page appears.
  - b. Click the **Import** button, and then select all Root/Intermediate Certificates obtained from your Certification Authority to load.
- 5. Click **OK**; the certificate is loaded to the device and listed in the Trusted Certificates store.

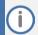

The above method creates a signed certificate for an explicit device, on which a Certificate Sign Request was generated (and signed with private key).

## 4.3.5 Deploy Google Trusted Root Certificate

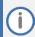

Loading Google Trusted Root Certificates to AudioCodes' SBC is mandatory for implementing an MTLS connection with the Google Voice network.

Download the certificate from <u>support.google.com/a?p=siplink</u> and follow the steps above to import the Google root certificate (GTSR1) to the Trusted Root storage.

## 4.3.6 Self-Sign TLS Context for DTLS Usage

This section describes how to update default TLS context with self-sign certificate, which will be used for DTLS connectivity with Google Voice SIP Link system.

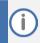

This section is only relevant if DTLS is used for media connectivity with Google Voice.

#### To update default TLS Context with self-signed certificate:

- 1. Open the TLS Contexts page (Setup menu > IP Network tab > Security folder > TLS Contexts).
- 2. Select the default Context index (0) row, and then click the **Change Certificate** link located below the table; the Context Certificates page appears.
- Under the Certificate Signing Request group click the Generate Self-Signed Certificate button.

## 4.4 Configure Media Realms

This section describes how to configure Media Realms. Media Realms allows the dividing of the UDP port ranges for use on different interfaces. In the example below, two Media Realms are configured:

- One for the IP interface towards the Google Voice SIP Link System, with the UDP port starting at 50000 and the number of media session legs 100 (you need to calculate number of media session legs based on your usage).
- One for the IP interface towards Generic SIP Trunk, with the UDP port range starting at 40000 and the number of media session legs 100.

#### **To configure Media Realms:**

- Open the Media Realms table (Setup menu > Signaling & Media tab > Core Entities folder >
  Media Realms).
- 2. Configure Media Realm as follows (you can use the default Media Realm (Index 0), but modify it):

Table 4-4: Configuration Example Media Realms in Media Realm Table

| Index | Name                            | IPv4 Interface<br>Name | Port Range<br>Start | Number of Media Session Legs                  |
|-------|---------------------------------|------------------------|---------------------|-----------------------------------------------|
| 0     | MR-Google<br>(arbitrary name)   | WAN_IF                 | 50000               | 100 (media sessions assigned with port range) |
| 1     | MR-SIPTrunk<br>(arbitrary name) | WAN_IF                 | 40000               | 100 (media sessions assigned with port range) |

All other parameters can be left unchanged at their default values.

## 4.5 Configure SIP Signaling Interfaces

This section describes how to configure SIP Signaling Interfaces. A SIP Interface defines a listening port and type (UDP, TCP, or TLS) for SIP signaling traffic on a specific logical IP network interface (configured in the Interface Table above) and a Media Realm.

Note that the configuration of a SIP interface for the Generic SIP Trunk is an example, your configuration might be different. For specific configuration of interfaces pointing to SIP trunks and/or a third-party PSTN environment connected to the SBC, see the trunk / environment vendor documentation.

AudioCodes also offers a comprehensive suite of documents covering the interconnection between different trunks and equipment.

#### To configure SIP Interfaces:

- Open the SIP Interfaces table (Setup menu > Signaling & Media tab > Core Entities folder > SIP Interfaces).
- Configure SIP Interfaces. You can use the default SIP Interface (Index 0), but modify it as shown in the table below. The table below is an example of the configuration. You can change some parameters according to your requirements.

Table 4-5: Configured SIP Interfaces in SIP Interface Table

| Index | Name                                   | Network<br>Interface | Application<br>Type | UDP<br>Port | TCP Port          | TLS Port          | Enable<br>TCP<br>Keepalive | Classification<br>Failure<br>Response Type | Media<br>Realm  | TLS<br>Context<br>Name | TLS Mutual<br>Authentication |
|-------|----------------------------------------|----------------------|---------------------|-------------|-------------------|-------------------|----------------------------|--------------------------------------------|-----------------|------------------------|------------------------------|
| 0     | SI-Google<br>(arbitrary<br>name)       | WAN_IF               | SBC                 | 0           | 0                 | 5061 <sup>1</sup> | Enable                     | 0                                          | MR-<br>Google   | Google                 | Enable                       |
| 1     | SI-<br>SIPTrunk<br>(arbitrary<br>name) | WAN_IF               | SBC                 | 0           | 5060 <sup>2</sup> | 0                 | -                          | 0 <sup>3</sup>                             | MR-<br>SIPTrunk | -                      | -                            |

All other parameters can be left unchanged at their default values.

.

<sup>&</sup>lt;sup>1</sup> Port 5061 is mentioned as an example when any TLS port can be used.

<sup>&</sup>lt;sup>2</sup> According to the Service Provider requirement.

<sup>&</sup>lt;sup>3</sup> Recommended to prevent DoS attacks.

## 4.6 Configure Proxy Sets and Proxy Address

This section describes how to configure Proxy Sets. The Proxy Set defines the destination address (IP address or FQDN) of the IP entity server. Proxy Sets can also be used to configure load balancing between multiple servers.

For the interoperability test topology, two Proxy Sets need to be configured for the following IP entities:

- Google Voice SIP Link system
- Generic SIP Trunk

The Proxy Sets will later be applied to the VoIP network by assigning them to IP Groups.

#### **To configure Proxy Sets:**

- Open the Proxy Sets table (Setup menu > Signaling & Media tab > Core Entities folder > Proxy Sets).
- 2. Configure Proxy Sets as shown in the table below:

Table 4-6: Configuration Example Proxy Sets in Proxy Sets Table

| Index | Name                         | SBC IPv4 SIP<br>Interface | TLS Context<br>Name | Proxy Keep-<br>Alive | Redundancy<br>Mode                       | Proxy Hot<br>Swap                        | Proxy Load<br>Balancing<br>Method        |
|-------|------------------------------|---------------------------|---------------------|----------------------|------------------------------------------|------------------------------------------|------------------------------------------|
| 1     | Google<br>(arbitrary name)   | SI-Google                 | Google <sup>4</sup> | Using Options        | Homing                                   | Enable                                   | Round Robin                              |
| 2     | SIPTrunk<br>(arbitrary name) | SI-SIPTrunk               | Default             | Using Options        | According to<br>SIP Trunk<br>requirement | According to<br>SIP Trunk<br>requirement | According to<br>SIP Trunk<br>requirement |

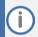

On Hybrid SBCs (with Onboard PSTN interfaces), it is recommended to leave Proxy Set 0 unconfigured for possible future use for PSTN Fallback.

<sup>&</sup>lt;sup>4</sup> Configured in Section 4.3.2.

## 4.6.1 Configure a Proxy Address

This section describes how to configure a Proxy Address.

#### To configure a Proxy Address for Google Voice:

- Open the Proxy Sets table (Setup menu > Signaling & Media tab > Core Entities folder > Proxy Sets) click the Proxy Set Google, and then click the Proxy Address link located below the table; the Proxy Address table opens.
- 2. Click **+New** and configure the address of the Proxy Set according to the parameters described in the table below:

Table 4-7: Configuration Proxy Address for Google Voice SIP Link System

| Index | Proxy Address               | Transport<br>Type | Proxy<br>Priority | Proxy Random<br>Weight |
|-------|-----------------------------|-------------------|-------------------|------------------------|
| 0     | siplink.telephony.goog:5672 | TLS               | 0                 | 0                      |

#### 3. Click Apply.

#### To configure a Proxy Address for SIP Trunk:

- Open the Proxy Sets table (Setup menu > Signaling & Media tab > Core Entities folder > Proxy Sets) and then click the Proxy Set SIPTrunk, and then click the Proxy Address link located below the table; the Proxy Address table opens.
- 2. Click **+New** and configure the address of the Proxy Set according to the parameters described in the table below:

**Table 4-8: Configuration Proxy Address for SIP Trunk** 

| Index | Proxy Address                                       | Transport<br>Type | Proxy<br>Priority | Proxy Random<br>Weight |
|-------|-----------------------------------------------------|-------------------|-------------------|------------------------|
| 0     | SIPTrunk.com:5060<br>(SIP Trunk IP / FQDN and port) | UDP               | 0                 | 0                      |

## 3. Click Apply.

## 4.7 Configure Coders

This section describes how to configure coders (termed *Coder Group*). The Google Voice SIP Link system supports OPUS and G.722 coders. While the network connection to Generic SIP Trunk may restrict operation with other dedicated coders listed, you need to add a Coder Group with the supported coders for each leg, for the Google Voice SIP Link system and for the Generic SIP Trunk.

Note that the Coder Group ID for this entity will be assigned to its corresponding IP Profile in the next step.

#### To configure coders:

- Open the Coder Groups table (Setup menu > Signaling & Media tab > Coders & Profiles folder > Coder Groups).
- 2. From the 'Coder Group Name' dropdown, select 1:Does Not Exist and add the required codecs as follows:

| Coder Name  | Packetization Time | Rate | Payload Type | Silence Suppression |
|-------------|--------------------|------|--------------|---------------------|
| G.711 U-law | 20                 | 64   | 0            | Disabled            |
| G.711 A-law | 20                 | 64   | 8            | Disabled            |
| Opus        | 20                 | N/A  | 111          | N/A                 |
| G.722       | 20                 | 64   | 9            | Disabled            |

3. Click **Apply** and confirm the configuration change in the prompt that pops up.

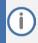

Repeat the same procedure for each Generic SIP Trunk if it's required.

The following procedure describes how to configure Allowed Audio Coders Groups to ensure that voice sent to the Generic SIP Trunk and Google Voice SIP Link system, uses the dedicated coders list whenever possible. Note that the Allowed Coders Group IDs will be assigned to the IP Profiles belonging to the Generic SIP Trunk and Google Voice SIP Link system, in the next step.

### To set a preferred coder for the Generic SIP Trunk:

- Open the Allowed Audio Coders Groups table (Setup menu > Signaling & Media tab > Coders & Profiles folder > Allowed Audio Coders Groups).
- 2. Click **New** and configure a name for the Allowed Audio Coders Group for Generic SIP Trunk.
- 3. Click Apply.
- 4. Select the new row that you configured, and then click the **Allowed Audio Coders** link located below the table; the Allowed Audio Coders table opens.
- 5. Click **New** and configure an Allowed Coders as follows:

| Index | Coder       |
|-------|-------------|
| 0     | G.729       |
| 1     | G.711 U-law |
| 2     | G.711 A-law |

#### To set a preferred coder for the Google Voice SIP Link system:

- Open the Allowed Audio Coders Groups table (Setup menu > Signaling & Media tab > Coders & Profiles folder > Allowed Audio Coders Groups).
- 2. Click New and configure a name for the Allowed Audio Coders Group for Google Voice SIP Link.
- 3. Click Apply.
- **4.** Select the new row that you configured, and then click the Allowed Audio Coders link located below the table; the Allowed Audio Coders table opens.
- 5. Click **New** and configure an Allowed Coders as follows:

| Index | Coder       |
|-------|-------------|
| 0     | G.711 U-law |
| 1     | G.711 A-law |
| 2     | Opus        |
| 3     | G.722       |

- Open the Media Settings page (Setup menu > Signaling & Media tab > Media folder > Media Settings).
- 7. From the 'Extended Coders Behavior' drop-down list, select Include Extensions.
- 8. Click Apply.

## 4.8 Configure IP Profiles

This section describes how to configure IP Profiles. The IP Profile defines a set of call capabilities relating to signaling (e.g., SIP message terminations such as REFER) and media (e.g., coder and transcoding method).

#### To configure IP Profile for the Google Voice SIP Link system:

- Open the IP Profiles table (Setup menu > Signaling & Media tab > Coders & Profiles folder > IP Profiles).
- 2. Click **+New** and add the IP Profile for Google Voice SIP Link System interface. Configure the parameters using the table below as reference.

**Table 4-9: Configuration Example: Google Voice IP Profile** 

| Parameter                       | Value                                                                                                    |  |  |  |
|---------------------------------|----------------------------------------------------------------------------------------------------|--|--|--|
| General                         |                                                                                                    |  |  |  |
| Index                           | 1                                                                                                    |  |  |  |
| Name                            | Google (arbitrary descriptive name)                                                                                                    |  |  |  |
| Media Security                  |                                                                                                    |  |  |  |
| SBC Media Security Mode         | Secured                                                                                                    |  |  |  |
| Symmetric MKI                   | <b>Enable</b> (relevant only with SDES method, for DTLS don't configure)                                                                                                |  |  |  |
| SBC Enforce MKI Size            | <b>Enforce</b> (relevant only with SDES method, for DTLS don't configure)                                                                                               |  |  |  |
| SBC Media Security Method       | <b>DTLS</b> (if DTLS is not required, use <b>SDES</b> (the default value) for this parameter).  Note: Google does not support the <b>BOTH</b> value for this parameter. |  |  |  |
| Reset SRTP Upon Re-key          | Enable                                                                                                    |  |  |  |
| Generate SRTP Keys Mode         | Always                                                                                                    |  |  |  |
| SBC Media                       |                                                                                                    |  |  |  |
| Extension Coders Group          | AudioCodersGroups_1                                                                                                    |  |  |  |
| Allowed Audio Coders            | Google Allowed Coders                                                                                                    |  |  |  |
| Allowed Coders Mode             | <b>Restriction and Preference</b> (reorder coders according to Allowed Coders including extension coders)                                                               |  |  |  |
| SDP Handle SRTP                 | Add                                                                                                    |  |  |  |
| RTCP Mux                        | Supported                                                                                                    |  |  |  |
| SBC Signaling                   |                                                                                                    |  |  |  |
| P-Asserted-Identity Header Mode | Add                                                                                                    |  |  |  |
| Session Expires Mode            | Supported                                                                                                    |  |  |  |
| Remote re-INVITE                | Not Supported                                                                                                    |  |  |  |
| All other parameters can        | be left unchanged with their default values.                                                                                                    |  |  |  |

3. Click Apply.

## To configure an IP Profile for the Generic SIP Trunk:

- Open the IP Profiles table (Setup menu > Signaling & Media tab > Coders & Profiles folder > IP Profiles).
- 2. Click **+New** add the IP Profile for the Generic SIP Trunk. Configure the parameters using the table below as reference.

Table 4-10: Configuration Example: Generic SIP Trunk IP Profile

| Parameter                       | Value                                                                                              |
|---------------------------------|----------------------------------------------------------------------------------------------------|
| General                         |                                                                                                    |
| Index                           | 2                                                                                                  |
| Name                            | SIPTrunk                                                                                           |
| Media Security                  |                                                                                                    |
| SBC Media Security Mode         | Not Secured                                                                                        |
| SBC Media                       |                                                                                                    |
| Extension Coders Group          | AudioCodersGroups_2                                                                                |
| Allowed Audio Coders            | SIPTrunk Allowed Coders                                                                            |
| Allowed Coders Mode             | Restriction and Preference (reorder coders according to Allowed Coders including extension coders) |
| SBC Signaling                   |                                                                                                    |
| P-Asserted-Identity Header Mode | Add (required for anonymous calls)                                                                 |

3. Click Apply.

## 4.9 Configure IP Groups

This section describes how to configure IP Groups. The IP Group represents an IP entity on the network with which the SBC communicates. This can be a server (e.g., IP PBX or ITSP) or it can be a group of users (e.g., LAN IP phones). For servers, the IP Group is typically used to define the server's IP address by associating it with a Proxy Set. Once IP Groups are configured, they are used to configure IP-to-IP routing rules for denoting source and destination of the call.

In this interoperability test topology, IP Groups must be configured for the following IP entities:

- Google Voice SIP Link system
- Generic SIP Trunk

#### To configure IP Groups:

- Open the IP Groups table (Setup menu > Signaling & Media tab > Core Entities folder > IP Groups).
- 2. Configure an IP Group for the Google Voice SIP Link system:

| Parameter                                                             | Value                                                               |  |
|-----------------------------------------------------------------------|---------------------------------------------------------------------|--|
| Name                                                                  | Google (arbitrary descriptive name)                                 |  |
| Туре                                                                  | Server                                                              |  |
| Proxy Set                                                             | Google                                                              |  |
| IP Profile                                                            | Google                                                              |  |
| Media Realm                                                           | MR-Google                                                           |  |
| Media TLS Context                                                     | <b>default</b> (which was updated with self-signed certificates)    |  |
| SIP Group Name                                                        | <b>trunk.sip.voice.google.com</b> (according to Google requirement) |  |
| SIP Source Host Name                                                  | <b>trunk.sip.voice.google.com</b> (according to Google requirement) |  |
| Proxy Keep-Alive using IP Group settings                              | Enable                                                              |  |
| All other parameters can be left unchanged with their default values. |                                                                     |  |

### 3. Configure an IP Group for the Generic SIP Trunk:

| Parameter                                                             | Value                                 |  |
|-----------------------------------------------------------------------|---------------------------------------|--|
| Index                                                                 | 1                                     |  |
| Name                                                                  | SIPTrunk (arbitrary descriptive name) |  |
| Туре                                                                  | Server                                |  |
| Proxy Set                                                             | SIPTrunk                              |  |
| IP Profile                                                            | SIPTrunk                              |  |
| Media Realm                                                           | MR-SIPTrunk                           |  |
| All other parameters can be left unchanged with their default values. |                                       |  |

## 4.10 Configure SRTP

This section describes how to configure media security. The Google Voice SIP Link System Interface uses SRTP only, so you need to configure the SBC to operate in the same manner. By default, SRTP is disabled.

#### To configure media security:

- Open the Media Security page (Setup menu > Signaling & Media tab > Media folder > Media Security).
- 2. From the 'Media Security' drop-down list, select Enable to enable SRTP.
- 3. Click Apply.

## 4.11 Configure IP-to-IP Call Routing Rules

This section describes how to configure IP-to-IP call routing rules. These rules define the routes for forwarding SIP messages (e.g., INVITE) received from one IP entity to another. The SBC selects the rule whose configured input characteristics (e.g., IP Group) match those of the incoming SIP message. If the input characteristics do not match the first rule in the table, they are compared to the second rule, and so on, until a matching rule is located. If no rule is matched, the message is rejected.

For the interoperability test topology, the following IP-to-IP routing rules need to be configured to route calls between Google Voice SIP Link system and Generic SIP Trunk:

- Terminate SIP OPTIONS messages on the SBC that are received from any entity
- Calls from Google Voice SIP Link system to Generic SIP Trunk
- Calls from Generic SIP Trunk to Google Voice SIP Link system

#### To configure IP-to-IP routing rules:

- Open the IP-to-IP Routing table (Setup menu > Signaling & Media tab > SBC folder > Routing > IP-to-IP Routing).
- 2. Configure routing rules as shown in the table below:

Table 4-11: Configuration IP-to-IP Routing Rules

| Index | Name                            | Source<br>IP<br>Group | Request<br>Type | Dest Type | Dest<br>IP Group | Internal Action       |
|-------|---------------------------------|-----------------------|-----------------|-----------|------------------|-----------------------|
| 0     | Terminate OPTIONS               | Any                   | OPTIONS         | Internal  |                  | Reply(Response='200') |
| 1     | Google to ITSP (arbitrary name) | Google                |                 | IP Group  | SIPTrunk         |                       |
| 2     | ITSP to Google (arbitrary name) | SIPTrunk              |                 | IP Group  | Google           |                       |

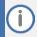

The routing configuration may change according to your specific deployment topology.

## 4.12 Configure Number Manipulation Rules

This section describes how to configure IP-to-IP manipulation rules. These rules manipulate the SIP Request-URI user part (source or destination number). The manipulation rules use the configured IP Groups (as configured in Section 4.9 on page 21) to denote the source and destination of the call.

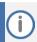

Adapt the manipulation table according to your environment dial plan.

For example, for this interoperability test topology, a manipulation is configured to add the "+" (plus sign) to the destination number (if it does not exists) for calls from the Generic SIP Trunk IP Group to the Google Voice SIP Link system IP Group for any destination username pattern.

#### To configure a number manipulation rule:

- Open the Outbound Manipulations table (Setup menu > Signaling & Media tab > SBC folder > Manipulation > Outbound Manipulations).
- Configure the rules according to your setup.

The table below is an example of configured IP-to-IP outbound manipulation rules for calls between the Google Voice SIP Link system IP Group and Generic SIP Trunk IP Group:

| Rule Index | Description                                                                                                    |
|------------|----------------------------------------------------------------------------------------------------|
| 0          | Calls from SIP Trunk IP Group to Google IP Group with any destination number between 1 to 9, add "+" to the prefix of the destination number. |

## 4.13 Configure Message Manipulation Rules

This section describes how to configure SIP message manipulation rules. SIP message manipulation rules can include insertion, removal, and/or modification of SIP headers. Manipulation rules are grouped into Manipulation Sets, enabling you to apply multiple rules to the same SIP message (IP entity).

Once you have configured the SIP message manipulation rules, you need to assign them to the relevant IP Group (in the IP Group table) and determine whether they must be applied to inbound or outbound messages.

#### To configure SIP message manipulation rule for Google Voice SIP Link:

- Open the Message Manipulations page (Setup menu > Signaling & Media tab > Message Manipulation folder > Message Manipulations).
- 2. Configure a new manipulation rule (Manipulation Set 1) for Google Voice IP Group. This rule applies to messages sent to the Google Voice IP Group. This rule adds specific SIP Header (X-Google-Pbx-Trunk-Secret-Key), required by Google. This key will be returned to the customer from Google once the SIP Trunk is created on Google Voice admin console.

| Parameter           | Value                                |  |  |  |  |
|---------------------|--------------------------------------|--|--|--|--|
| Index               | 0                                    |  |  |  |  |
| Name                | Add X-Google Header (arbitrary name) |  |  |  |  |
| Manipulation Set ID | 1                                    |  |  |  |  |
| Message Type        | Invite                               |  |  |  |  |
| Action Subject      | Header.X-Google-Pbx-Trunk-Secret-Key |  |  |  |  |
| Action Type         | Add                                  |  |  |  |  |
| Action Value        | 'ххххххххххх' (Google Secret Key)    |  |  |  |  |

3. Configure another manipulation rule (Manipulation Set 1) for the Google Voice IP Group. This rule applies to messages sent to the Google Voice IP Group. This rule replaces the host part of the SIP To header with the 'trunk.sip.voice.google.com' value as required by Google.

| Parameter           | Value                             |
|---------------------|-----------------------------------|
| Index               | 1                                 |
| Name                | Change To Header (arbitrary name) |
| Manipulation Set ID | 1                                 |
| Message Type        | Invite                            |
| Action Subject      | Header.To.URL.Host                |
| Action Type         | Modify                            |
| Action Value        | 'trunk.sip.voice.google.com'      |

- 4. Assign Manipulation Set ID 1 to the Google Voice IP Group:
  - a. Open the IP Groups table (Setup menu > Signaling & Media tab > Core Entities folder > IP Groups).
  - b. Select the row of the Google Voice IP Group, and then click **Edit**.
  - c. Set the 'Outbound Message Manipulation Set' field to 1.
  - d. Click Apply.

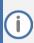

In your implementation, connectivity to the SIP Trunk may require additional message manipulation rules. Refer to the appropriate SIP Trunk Implementation Guide or contact an AudioCodes representative to order Professional Services from AudioCodes, and our Professional Services team will help you with your configuration.

## 4.14 Configure Registration Accounts (Optional)

This section describes how to configure SIP registration accounts. This is required so that the SBC can register with the Generic SIP Trunk on behalf of the Google Voice SIP Link system. The Generic SIP Trunk requires registration and authentication to provide service.

In our example, the Served IP Group is Google Voice SIP Link system IP Group and the Serving IP Group is Generic SIP Trunk IP Group.

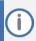

Configure Registration Account only if this is required by the SIP Trunk.

#### To configure a registration account:

- Open the Accounts table (Setup menu > Signaling & Media tab > SIP Definitions folder >
   Accounts).
- 2. Click New.
- 3. Configure the account according to the provided information, for example:

| Parameter        | Value                                 |  |  |  |  |
|------------------|---------------------------------------|--|--|--|--|
| Served IP Group  | Google                                |  |  |  |  |
| Application Type | SBC                                   |  |  |  |  |
| Serving IP Group | SIPTrunk                              |  |  |  |  |
| Host Name        | As provided by the SIP Trunk provider |  |  |  |  |
| Register         | Regular                               |  |  |  |  |
| Contact User     | <b>123456789</b> (trunk main line)    |  |  |  |  |
| Username         | As provided by the SIP Trunk provider |  |  |  |  |
| Password         | As provided by the SIP Trunk provider |  |  |  |  |

4. Click Apply.

## 4.15 Configure Firewall Settings (Optional)

As an additional security measure, there is an option to configure traffic filtering rules (access list) for incoming traffic on AudioCodes SBC. For each packet received on the configured network interface, the SBC searches the table from top to bottom until the first matching rule is found. The matched rule can permit (allow) or deny (block) the packet. Once a rule in the table is located, subsequent rules further down the table are ignored. If the end of the table is reached without a match, the packet is accepted. Please note that the firewall is stateless. The blocking rules will apply to all incoming packets, including UDP or TCP responses.

#### To configure a firewall rule:

- Open the Firewall table (Setup menu > IP Network tab > Security folder> Firewall).
- 2. Configure the following Access list rules for WAN IP Interface, based on the list of Google Voice SIP Link System Servers:

| Index | Source IP                                                    | Subnet<br>Prefix | Start<br>Port | End<br>Port | Protocol | Use Specific<br>Interface | Interface<br>ID | Allow<br>Type |
|-------|--------------------------------------------------------------|------------------|---------------|-------------|----------|---------------------------|-----------------|---------------|
| 0     | <public dns="" ip="" server=""><br/>(e.g., 8.8.8.8)</public> | 32               | 0             | 65535       | Any      | Enable                    | WAN_IF          | Allow         |
| 1     | 216.236.36.145                                               | 32               | 0             | 65535       | ТСР      | Enable                    | WAN_IF          | Allow         |
| 2     | <sip 1="" server="" trunk=""></sip>                          | 32               | 0             | 65535       | UDP      | Enable                    | WAN_IF          | Allow         |
| 3     | <sip 2="" server="" trunk=""></sip>                          | 32               | 0             | 65535       | UDP      | Enable                    | WAN_IF          | Allow         |
| 49    | 0.0.0.0                                                      | 0                | 0             | 65535       | Any      | Enable                    | WAN_IF          | Block         |

**Table 4-12: Firewall Table Rules** 

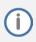

Be aware, that if in your configuration, connectivity to SIP Trunk (or other entities) is performed through the same IP Interface as Google Voice (WAN\_IF in our example), you must add rules to allow traffic from these entities. See an example in rows 2 and 3.

## 4.16 Miscellaneous Configuration

This section describes miscellaneous SBC configuration.

# 4.16.1 Optimizing CPU Cores Usage for a Specific Service (relevant for Mediant 9000 and Software SBC only)

This section describes how to optimize the SBC's CPU cores usage for a specified profile to achieve maximum capacity for that profile. The supported profiles include:

- SIP profile improves SIP signaling performance, for example, SIP calls per second (CPS)
- SRTP profile improves maximum number of SRTP sessions
- Transcoding profile enables all DSP-required features, for example, transcoding and voice inband detectors

#### To optimize core allocation for a profile:

- Open the SBC General Settings page (Setup menu > Signaling & Media tab > SBC folder > SBC General Settings).
- 2. From the 'SBC Performance Profile' drop-down list, select the required profile:

SBC Performance Profile

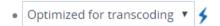

Click Apply, and then reset the device with a burn-to-flash for your settings to take effect.

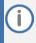

If your SBC is deployed in a virtual environment and transcoding is required, your virtual machine must have a minimum of 2 vCPUs. For more information, please refer to the appropriate Installation Manual, which can be found on the AudioCodes website.

## 4.16.2 Configure SBC Session Refreshing Policy

This section describes how to configure the 'SBC Session Refreshing Policy' parameter. In some cases, Google does not perform a refresh of Session Timer even when it confirms that it will be refresher. To resolve this issue, the SBC is configured as Session Expire refresher.

#### To configure SBC Session Refreshing Policy:

- 1. Open the Admin page: Append the case-sensitive suffix 'AdminPage' to the device's IP address in your Web browser's URL field (e.g., http://10.15.77.77/AdminPage).
- 2. In the left pane of the page that opens, click ini Parameters.
- 3. Enter these values in the 'Parameter Name' and 'Enter Value' fields:

| Parameter                  | Value                                         |  |  |  |
|----------------------------|-----------------------------------------------|--|--|--|
| SBCSESSIONREFRESHINGPOLICY | 1 (enables SBC as refresher of Session Timer) |  |  |  |

4. Click the Apply New Value button for each field.

According to Google requirements, refreshment interval should be 15 minutes.

#### **To configure SBC Session Refresh Timer:**

- Open the SIP Definitions General Settings page (Setup menu > Signaling & Media tab > SIP Definitions folder > SIP Definitions General Settings).
- 2. In the 'Session-Expires [sec]' field, enter **900** (SBC session refresh timer in seconds).
- 3. Click Apply.

#### **International Headquarters**

1 Hayarden Street, Airport City Lod 7019900, Israel Tel: +972-3-976-4000

Fax: +972-3-976-4040

#### AudioCodes Inc.

80 Kingsbridge Rd Piscataway, NJ 08854, USA Tel: +1-732-469-0880

Fax: +1-732-469-2298

Contact us: https://www.audiocodes.com/corporate/offices-worldwide

Website: https://www.audiocodes.com

©2022 AudioCodes Ltd. All rights reserved. AudioCodes, AC, HD VoIP, HD VoIP Sounds Better, IPmedia, Mediant, MediaPack, What's Inside Matters, OSN, SmartTAP, User Management Pack, VMAS, VoIPerfect, VoIPerfectHD, Your Gateway To VoIP, 3GX, VocaNom, AudioCodes One Voice, AudioCodes Meeting Insights, and AudioCodes Room Experience are trademarks or registered trademarks of AudioCodes Limited. All other products or trademarks are property of their respective owners. Product specifications are subject to change without notice.

Document #: LTRT-38135

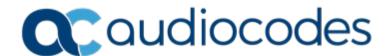